# Editing a Password in Group Administration

### Note: For Institutions Using SSO or LDAP

Please note that the directions below only apply to those using local 25Live authentication or WebServices authentication. Single Sign-on and LDAP passwords are not stored in 25Live databases and cannot be reset through Series25. If you are having difficulty with your SSO or LDAP password, please contact your SSO or LDAP administrator.

This information typically applies to administrators who need to update another user's password. If you need to change your own password, please see Working with User [Settings](http://knowledge25.knowledgeowl.com/help/working-with-user-settings).

How to Update a 25Live/WebServices Password

- 1. Log in to the Series25 Group Administration Tool
- 2. Select the Security Group of the User You'd Like to Update
- 3. Tap on Configure > Members
- 4. Select a User
- 5. Open the Actions Menu and Select Edit User Password

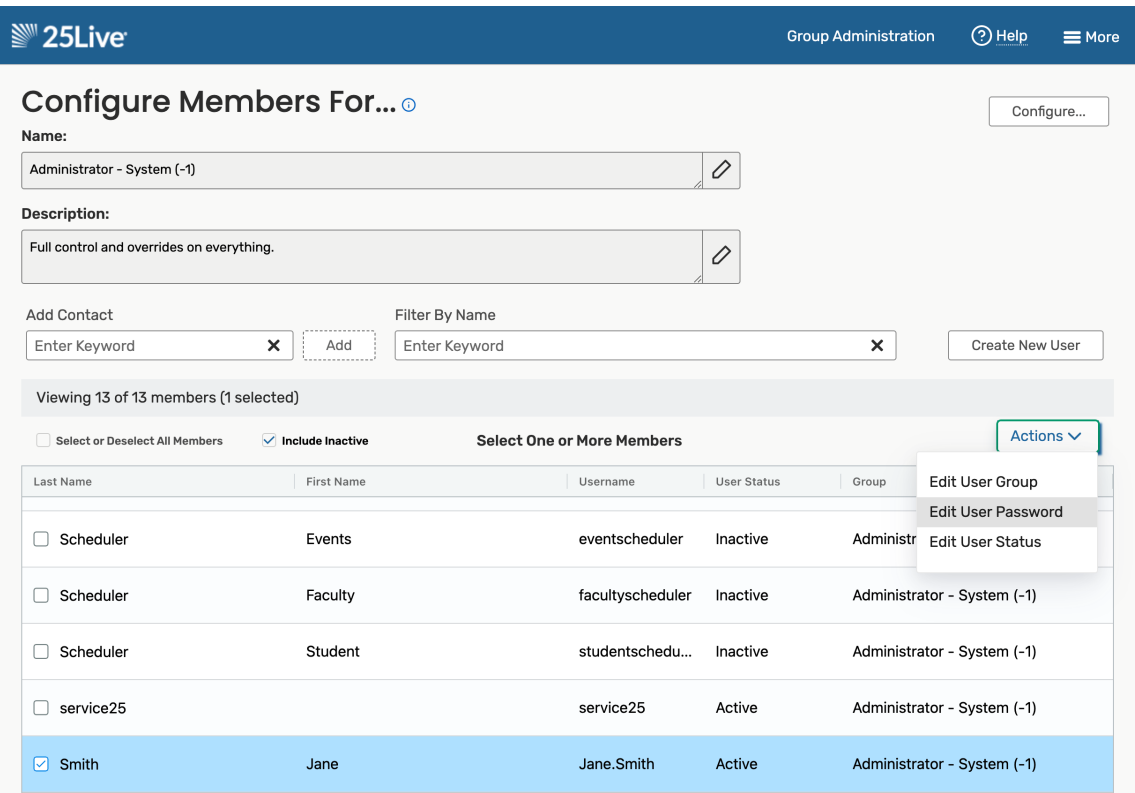

### 6. Enter a New Password

When selecting a new password, please note that 25Live only allows letters, numbers, and underscore (\_) characters, and the recommended limit is 28 characters or less.

## **User Password**

#### **Selected Member**

• Smith, Jane

New password \*

Confirm password \*

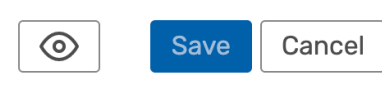

### 7. Save Your Changes